# アビリンピックかがわ'23

#### 令和 5 年度香川県障害者技能競技大会

## 表 計 算 公開課題

(1)競技時間

制限時間は 90 分とします。

(2)使用機器について

会場設置の機器を使用します。

- (3)その他
	- ▶ 競技会場の指定された席で競技して下さい。
	- > 配布する課題は、係りの者の合図があるまで開かないで下さい。
	- 競技中に機器が故障した場合は、係りの者に連絡の上、指示に従って下さい。
	- > 競技の採点は、保存したデータに対して行います。
	- > 終了時は、問題用紙を提出してください。
	- ▶ ファイルはデスクトップに保存して下さい。
	- 指示のない項目については、参加者の判断で行って下さい。

(審査得点に影響はありません)

### 【課題1】

1. シート【表紙】セル【D6】に競技者番号、【D8】に競技者氏名を入力しましょう。

2. <表1>を【地域別】のシートに入力しましょう。

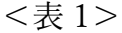

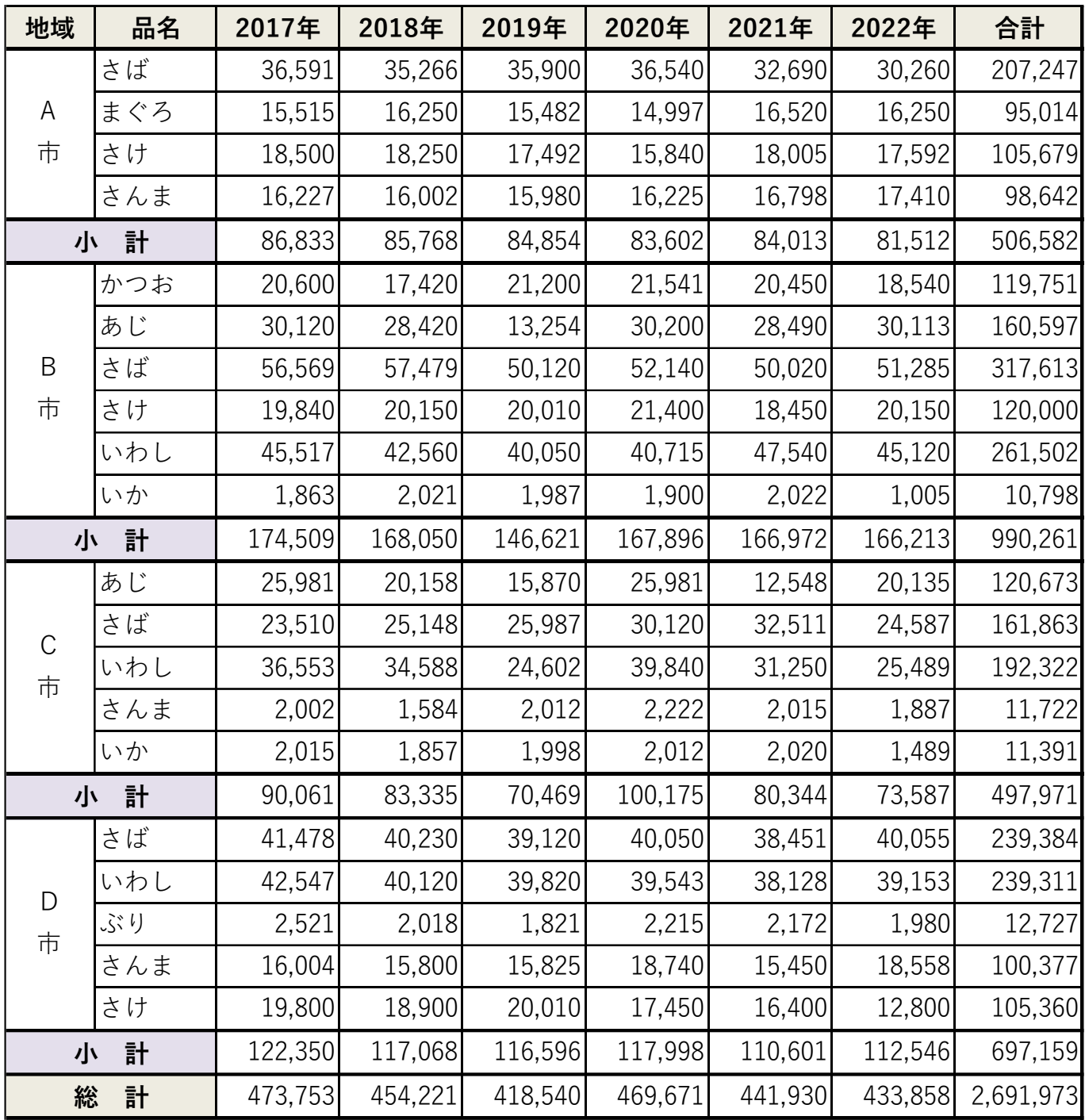

- 3. 「小計」、「総計」の項目名は「選択範囲内で中央揃え」にしましょう。
- 4. 「小計」、「総計」、「合計」は関数を使って求めましょう。
- 5. 【種類別】のシートに SUMIF 関数を使って、品名ごとに集計しましょう。
- 6. 「推移」の列に縦棒のスパークラインを作成しましょう。
- 7. スパークラインのスタイルを「濃い青,スタイルアクセント 1、白+基本色 40%」にしまし ょう。表示の頂点(山)と頂点(谷)をオンにしましょう。
- 8. 消費高(種類別)のデータをもとに、「補助円グラフ付き円グラフ」を作成しましょう。 (「合計」の降順で並べ替えをしてから、グラフを作成しましょう。)

【A15:I35】に配置しましょう。

- 9. グラフタイトルは「消費高(割合)」にしましょう。
- 10. グラフエリアは「海」の画像を設定しましょう。

【課題2】

11. 【山岡】シートの【C3】に関数を使って、フリガナを表示しましょう。

12. 「月日」は DATE 関数を使って求めましょう。【F1】と【F2】を参照します。

13. 「曜日」は TEXT 関数を使って求めましょう。

14. <表2>の勤務時間を入力しましょう。24 時間表示で入力しましょう。

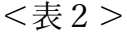

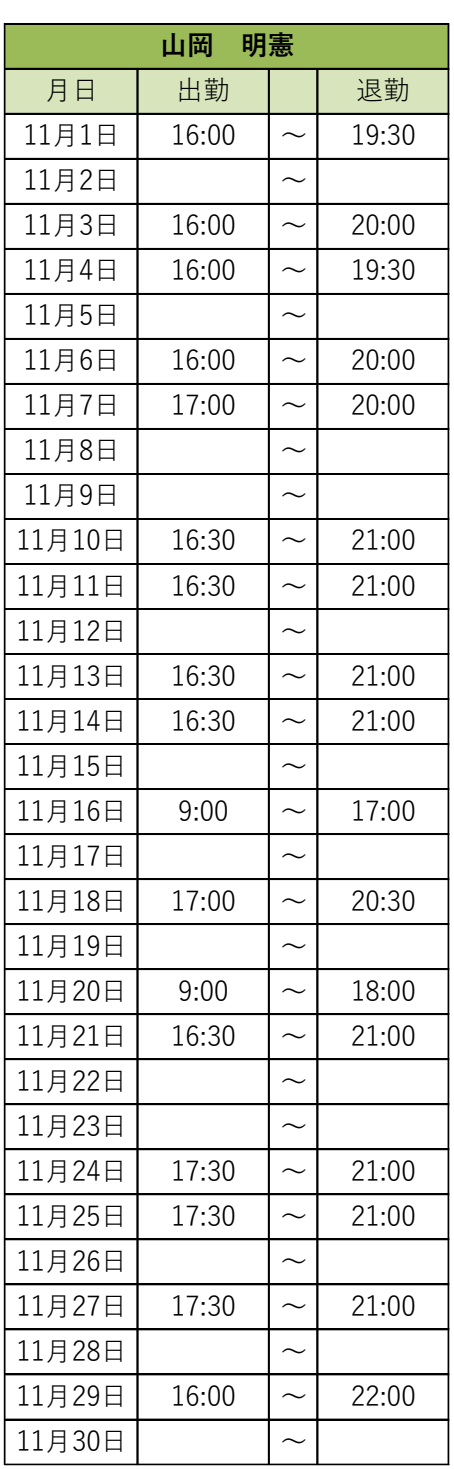

15. 【C7:C37】と【E7:E37】は入力規則の「入力時メッセージ」を設定しましょう。

タイトル:時刻

メッセージ:24 時間表示で入力

16. 「勤務時間」を求めましょう。

「h:mm」(時:分)で表示されるので、時間数で表示し、日給計算ができるように、 計算しましょう。

- 17. 「日給」と「支給金額」を求めましょう。
- 18. 「勤務日数」は、関数を使って「出勤時間」が入力されているセルを参照して求めましょう。
- 19. 条件付き書式を使って、土曜日と日曜日の行に任意の塗りつぶしの色を設定しましょう。
- 20. 条件付き書式を使って、月が変わると、塗りつぶしの色(白、背景1)と、

フォントの色(任意の灰色)を設定しましょう。(セル【A35:G37】)

21. 【山岡】シートをコピーして、【河合】シートと【島谷】シートを作成しましょう。

### 22. <表3>の勤務時間を【河合】シートと【島谷】シートに入力しましょう。

24 時間表示で入力しましょう。

<表3>

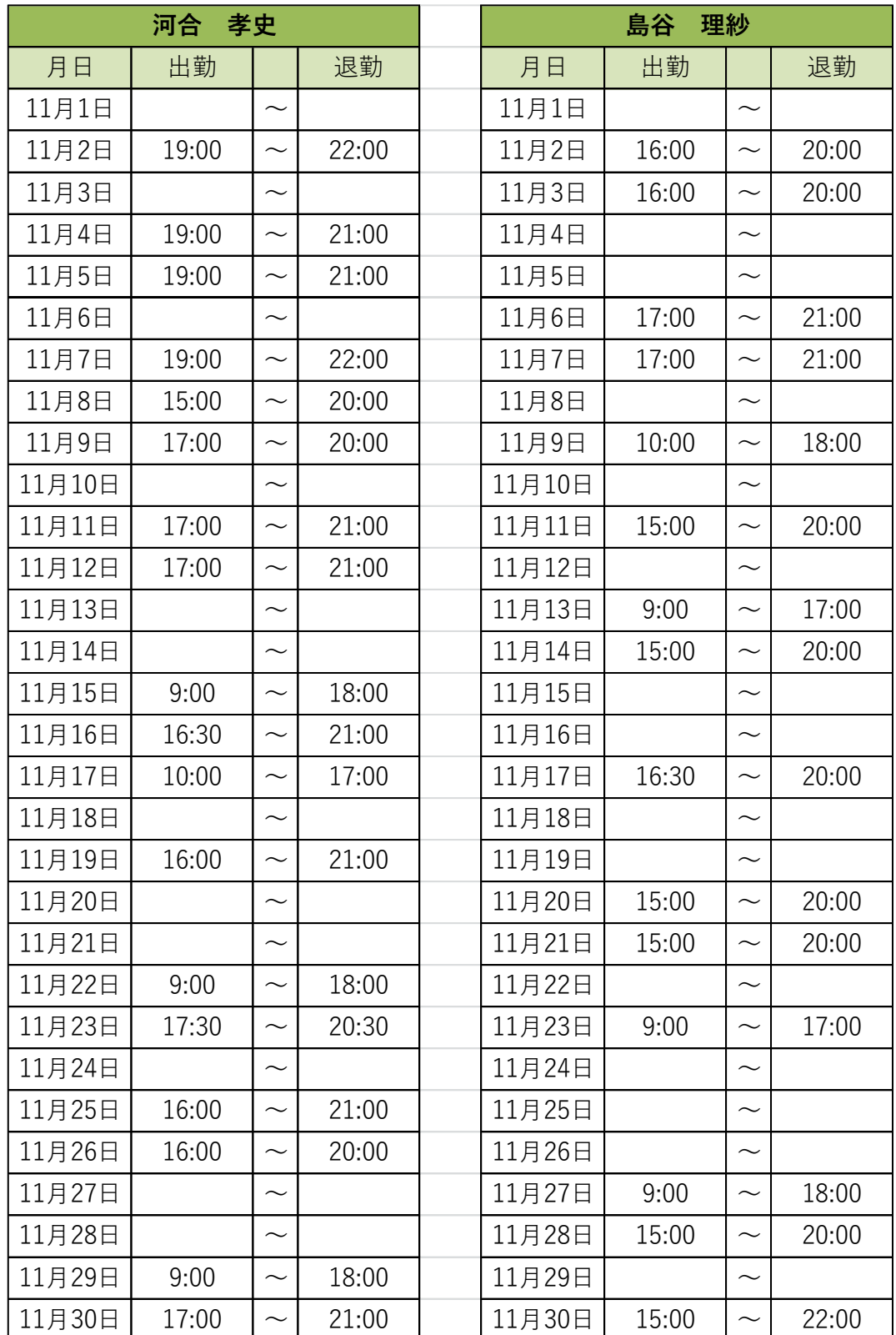

23. 【山岡】シートをコピーして、【島谷】シートの右側に、【集計】シートを作成しましょ う。

24. <表4>のように編集しましょう。C 列から F 列の列幅は自動調整しましょう。

<表4>

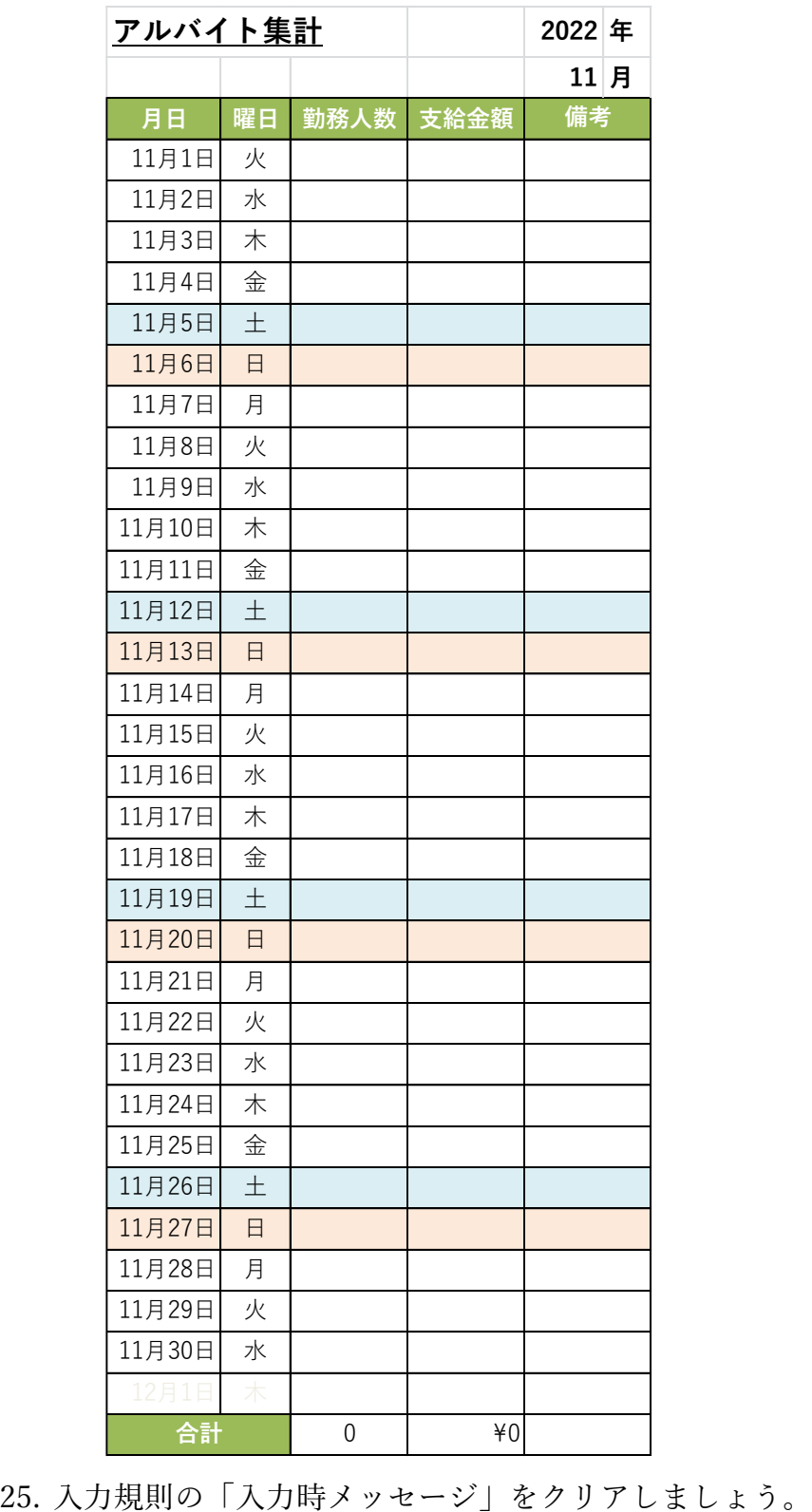

26. 【山岡】、【河合】、【島谷】のデータを【集計】シートに集計しましょう。 【課題3】

27. 【会員リスト】シートに「地区コード表」のデータを入力しましょう。

28. 【K3:O5】に「コード表」という名前を定義しましょう。

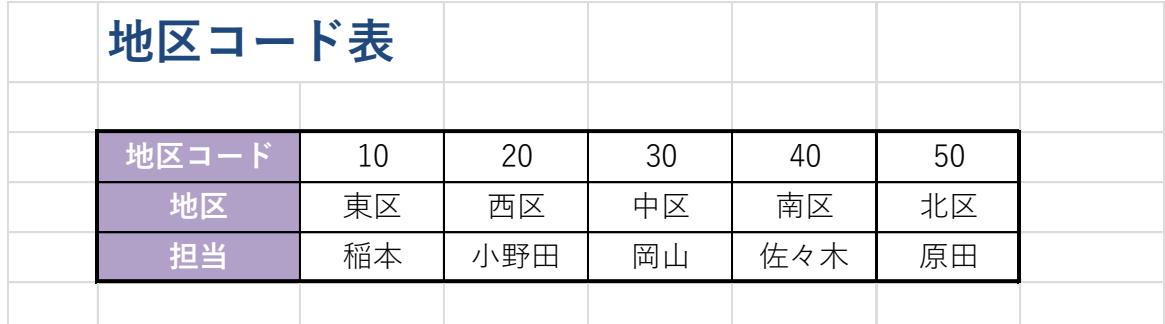

29. 【F2】に今日の日付を、関数を使って表示しましょう。

表示形式を長い日付形式「○○○○年○○月○○日」にしましょう。

30. 「会員番号」の列に「1001~1030」を入力して、「中央揃え」にしましょう。

- 31. 【E2】に現在の会員数を、関数を使って求めましょう。「会員番号」を参照します。
- 32. 【E2】に「〇 名」とユーザー定義の表示形式を設定しましょう。
- 33. 「氏名」の列の表示形式を「インデント 1 文字の均等割り付け」にしましょう。
- 34. 「入会日」と【F2】の日付を使って、「継続月数」を求めましょう。
- 35. 「継続月数」に「〇か月」とユーザー定義の表示形式を設定しましょう。
- 36. 【F5:F34】に「地区コード表」の「地区コード」を使って、入力規則の「リスト」を 設定しましょう。
- 37. 「地区」を、関数を使って求めましょう。定義した名前を使用しましょう。
- 38. 「担当」を、関数を使って求めましょう。定義した名前を使用しましょう。
- 39. 購入金額順位を、関数を使って多い順に名前を求めましょう。
- 40. 購入金額順位を、関数を使って多い順に金額を求めましょう。

【課題4】

- 41. 【社員名簿】シートのリストを人事部、総務部、経理部、企画部、開発部、営業部の順に 並べ替えましょう。
- 42. データを抽出するために、検索条件範囲を【A2】以降に作成しましょう。

<検索条件>

- \*経理部で勤続年数が 7 年より長い社員、
- \*営業部で勤続年数が 3 年の社員、
- \*開発部で勤続年数が 5 年以下の社員
- 43. フィルターの詳細設定、フィルターオプションの設定を使用して、【A43】以降にデータを 抽出しましょう。
- 44. 小計を使用し、リスト【A8:H38】の所属部署ごとの昨年度所得の平均を求めましょう。
- 45. アウトラインのレベル 2 まで表示し、【A8:H45】の可視セルをコピーして

【所属部署別所得】の【A4:H11】にコピーして貼り付けましょう。

デスクトップに上書き保存しましょう。